## DIGITAL SIGNATURE - ADOBE ACROBAT

If you already have a graphic signature setup in Acrobat, you can just click on the Fill and Sign icon on the side, then click "Sign yourself" option at the top and drag/drop the signature in the form.

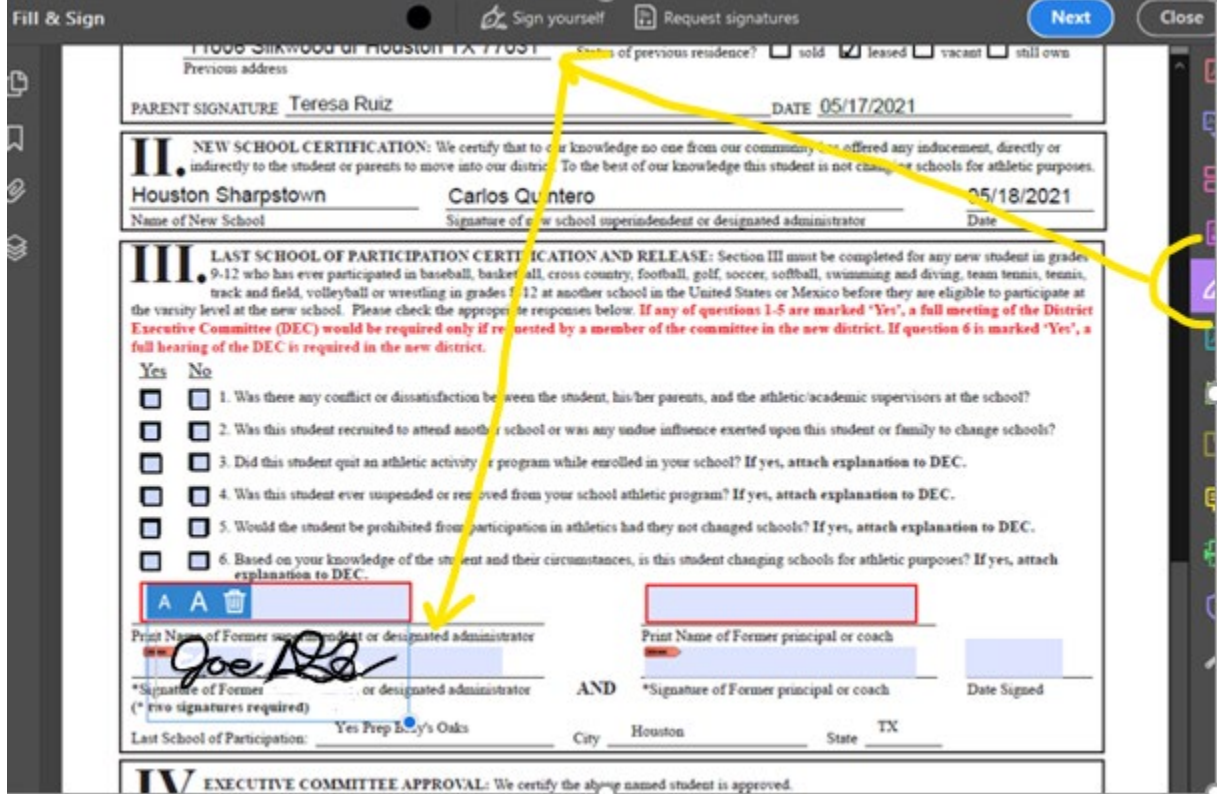

## ADOBE SIGN & FILL INSTRUCTIONS

1. Click the signature field. If already have setup a Digital ID – skip to step 5. Otherwise, click Configure Digital ID to setup your digital signature.

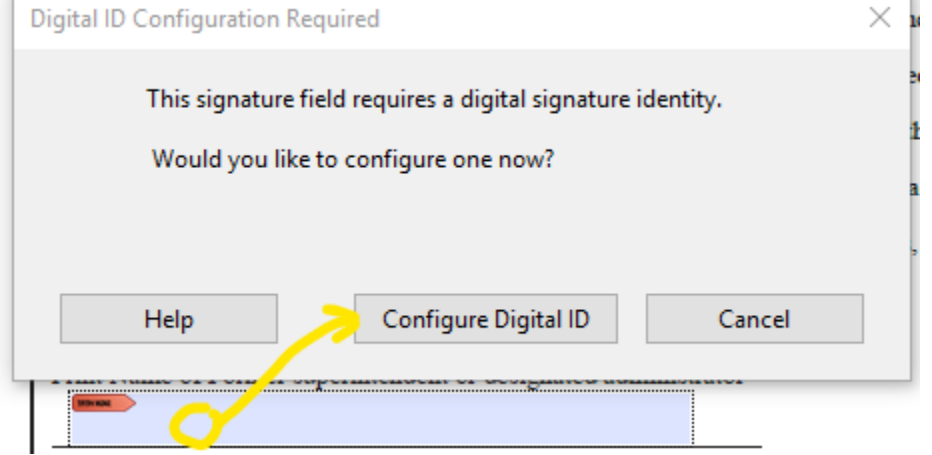

2. Select the type of Digital ID – if you've never used this before, select Create a new Digital ID

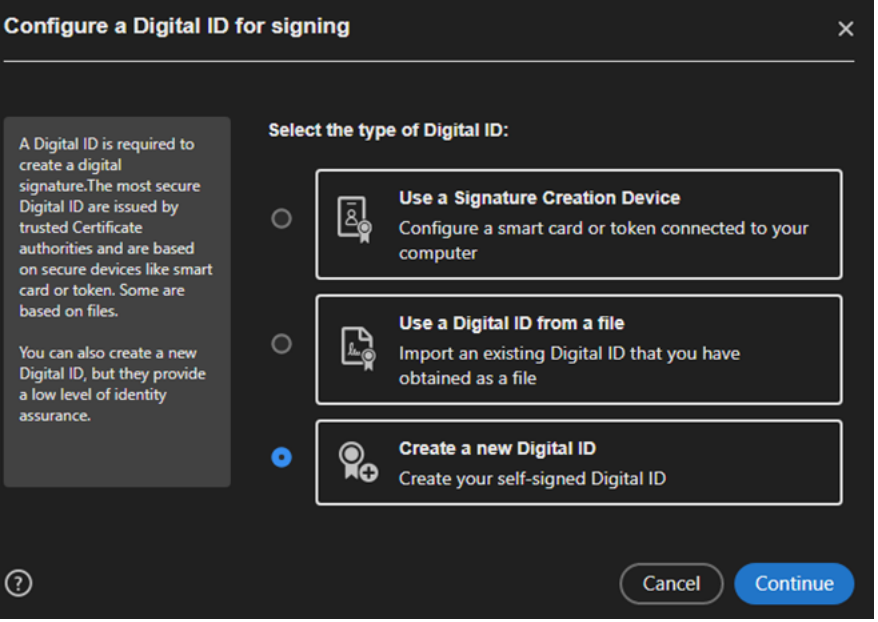

3. Select the destination to save your ID (you may have different options than the screenshot

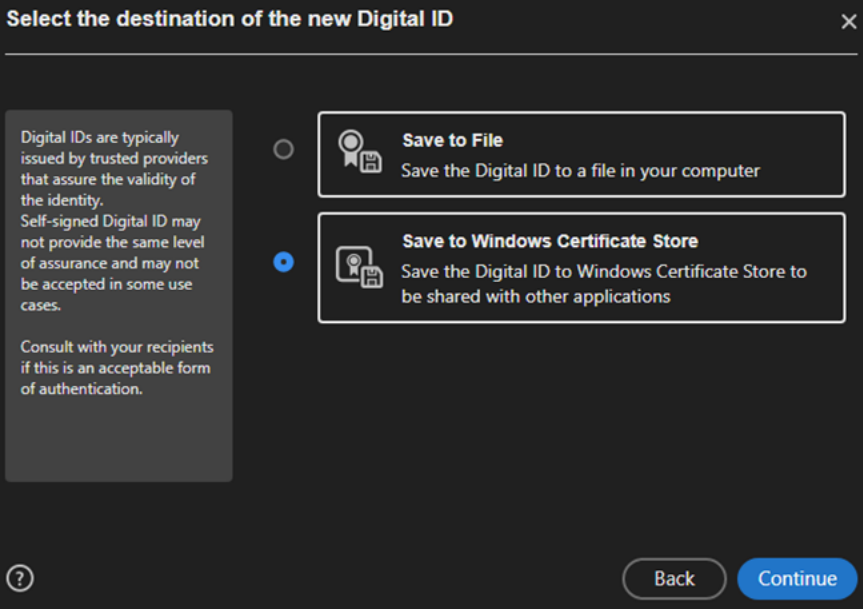

## 4. Complete the information for your digital ID

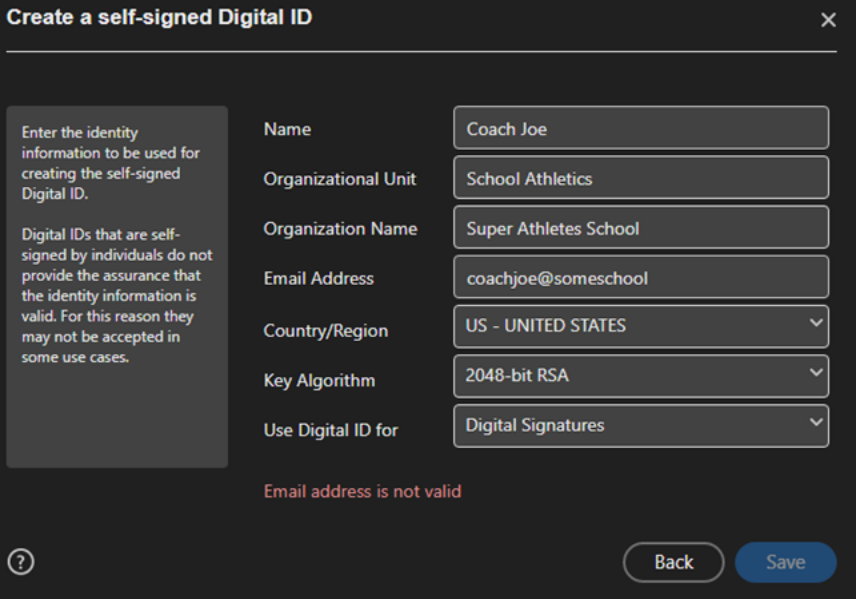

5. Choose to ID to use for signing

(If you've already setup a Digital ID, clicking on the signature field will launch this box to select the ID you want to use for signing.)

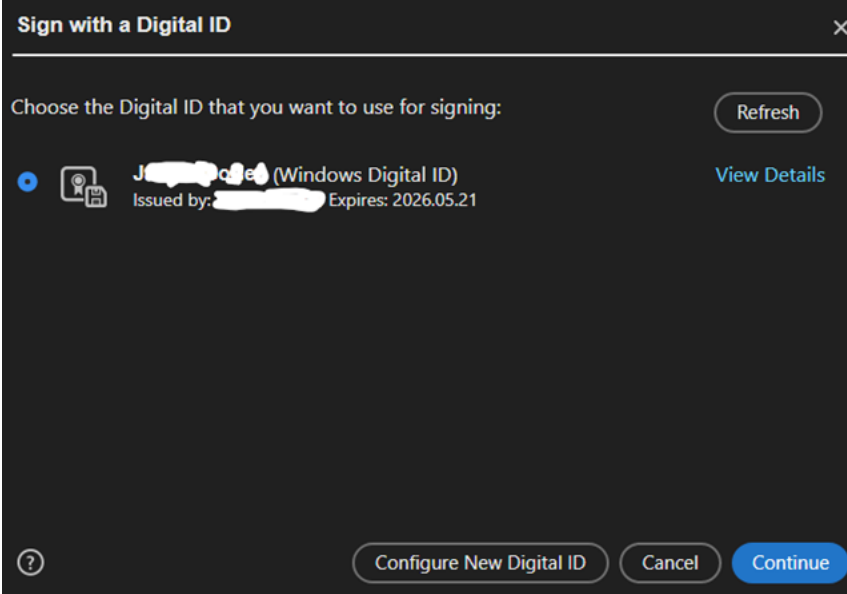

6. Sign

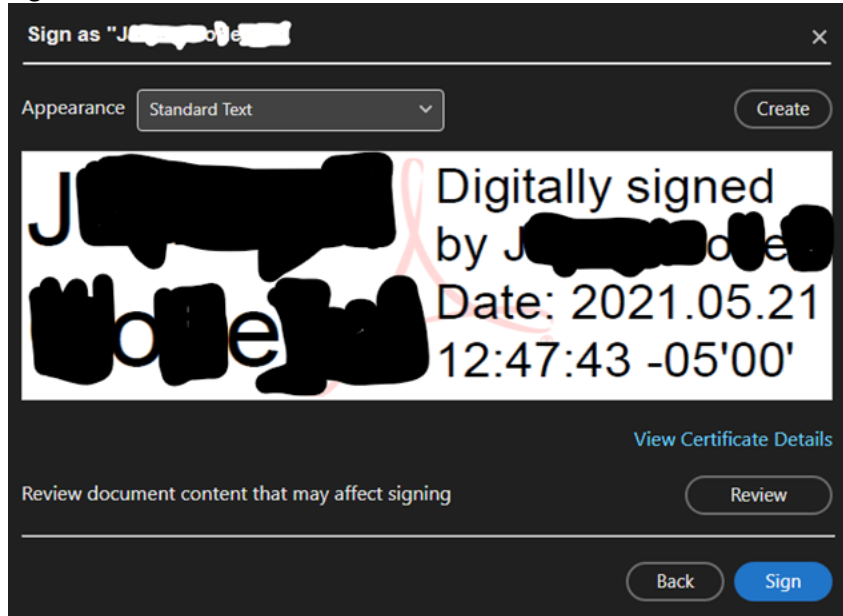

7. Select a location to save the signed file

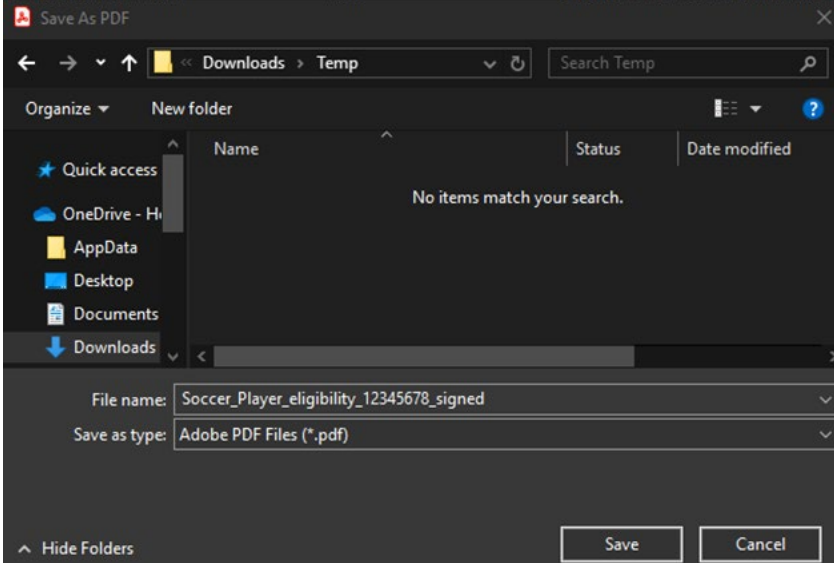

8. Send the file to the next person that needs to sign.